# **Good Evening Worthy viewers**

**Benny Varghese PGT Maths JNV Kottayam Kerala**

**(NATIONAL ICT AWARDEE )**

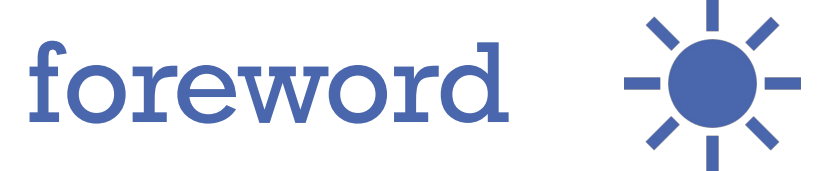

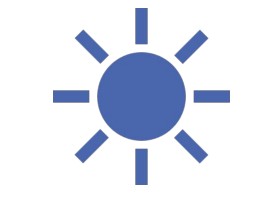

**At the outset I am thankful to CIET NCERT the whole team for giving me this opportunity to throw some light on my Journey to National ICT Award in 2016 Also I am grateful to Shri. J ANIL sir The Principal JNV Kottayam and all the officials of my Organization NVS**

### In my humble opinion >> today's carry home message >>

- **• Be in touch with computer and practise regularly to learn computer**
- **• And self learning plays a pivotal role here**
- **• I started to learn GeoGebra 15 years back by downloading its Manual and with the help of exemplar files/applets**
- **• Practise new things else you as a teacher will be outdated.**
- **• Remember >> No technology will replace a teacher but a teacher who uses technology may replace one who doesn't use it.**
- **• As remarked in NEP 2020 >> Technology gives wings to education**

Starting point -

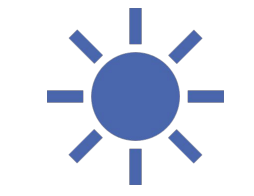

#### During 1990-1992

I was a PG student – M.Sc.Mathematics I opted Computer Programming as one of the two electives for M.Sc Maths (The other one was probability theory) I had opportunity to learn **COBOL , BASIC and FORTRAN** languages during these two years of my M.Sc course

Perchance this was the staring point of my ICT journey

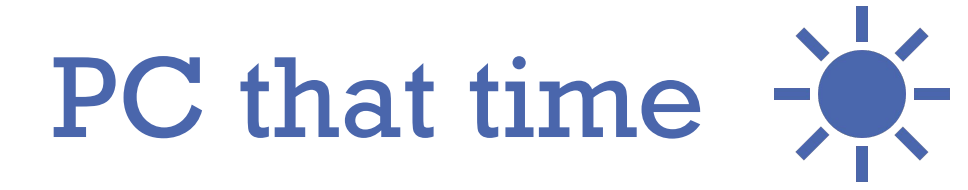

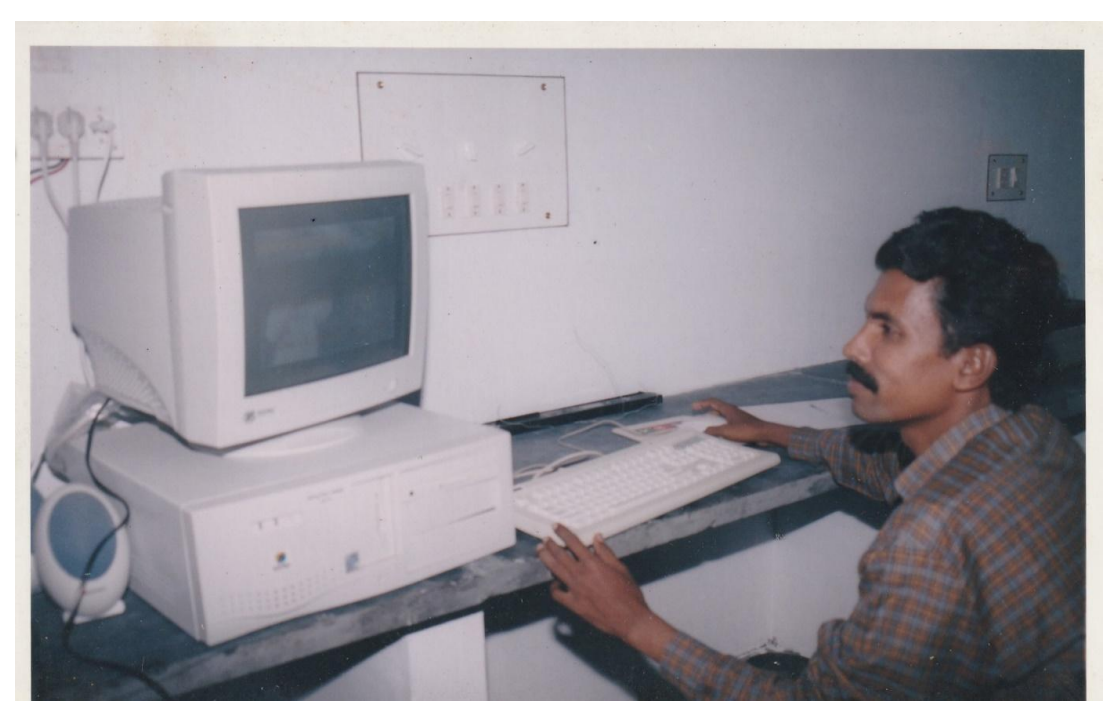

**Those diskless Computers were using DOS- Disk Operating System**

#### **We were using a floppy disk to start computer**

**Black grey screen with no icons……. Perchance todays generation may not be in a position to even imagine those things…**

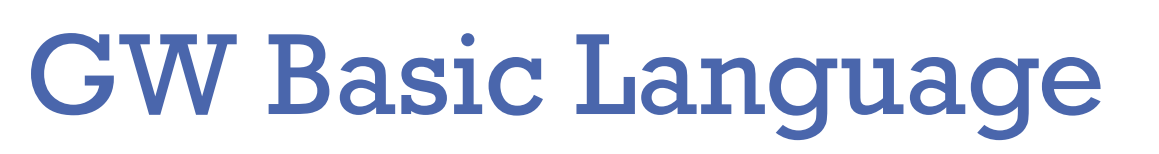

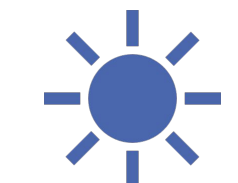

### CLS FOR B=2 TO 40 STEP 2 B В IFXT

# ENGWBASI~1.5\GWBASIC.EXE ILIST 2RUNE SLOAD" 4SAUE" SCONTE 6, LPT" 2T

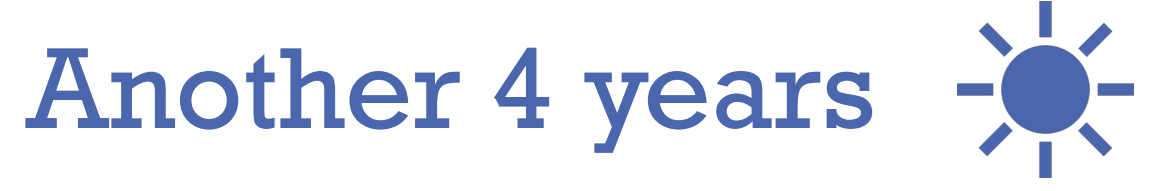

#### **During 1993-1995**

I was teaching Maths in a private college (Queen Mothers College Alwaye, Kerala) 1995-1996

I was a B.Ed student.

During these 4 years I kept me a little bit away from computers…..

And the evolution in computer world was of exponential growth during this period And the operating system windows 95 came into being –a radical change for OS- highly user friendly OS .....etc

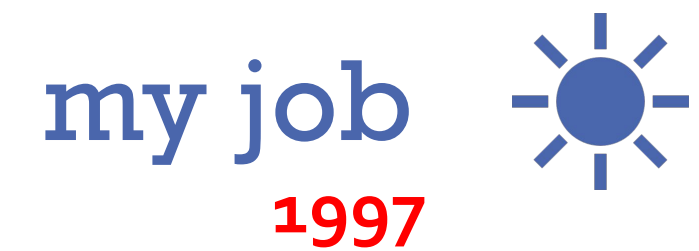

On 8<sup>th</sup> Sept 1997 I joined NVS as PGT Maths And I got ample opportunity to be in touch with computers – acquainted with MS office Some computers were there in my school After three four years I was given the responsibility of Resource person for various Training programmes related to Maths and I needed something beyond Texts for the participant teachers… I started using PPT presentations Excel for results compilations and GeoGebra ver 4.

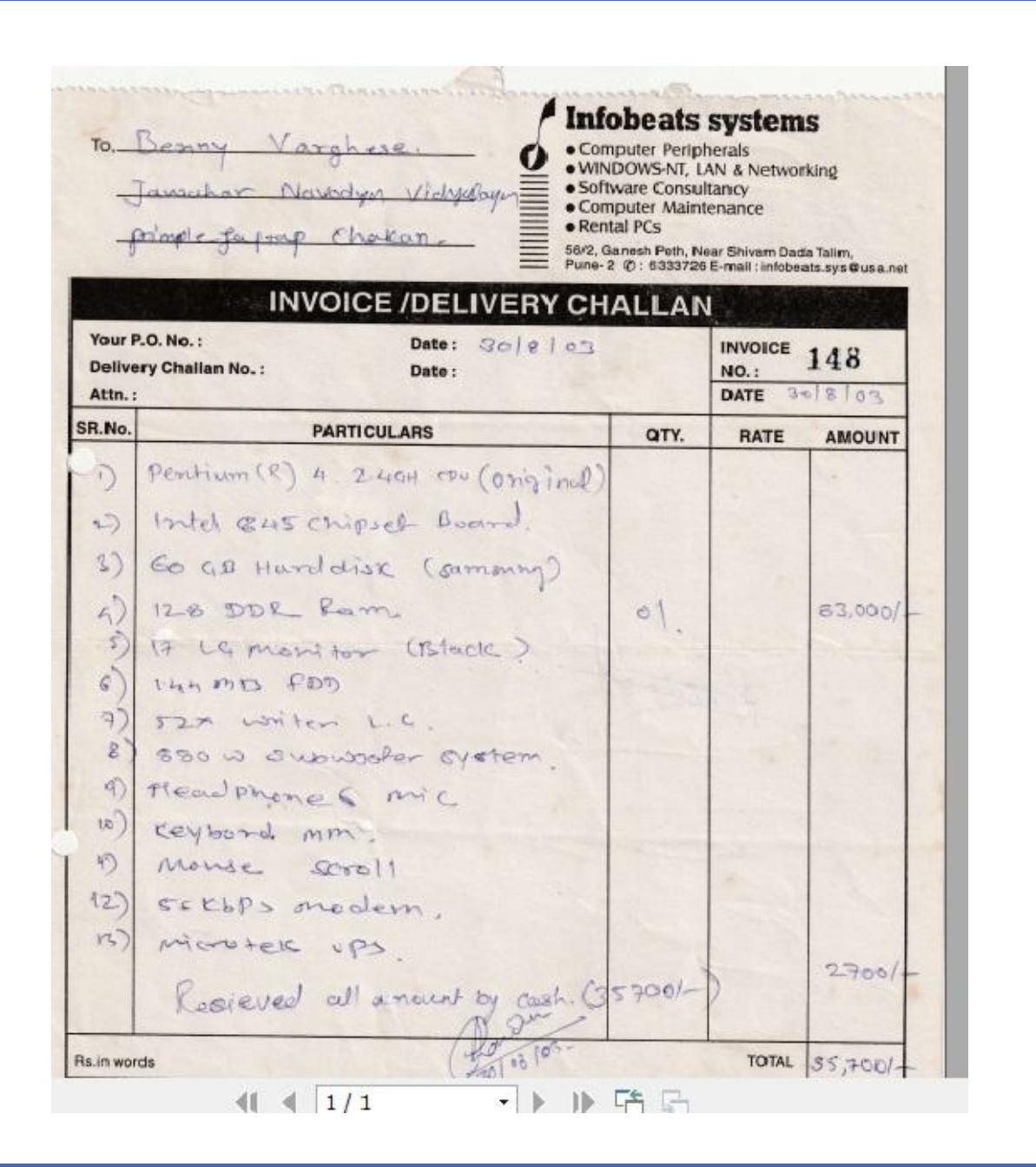

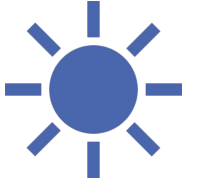

### My first PC in 2003

#### **2003**

I bought my first PC and started trying several Projects

# Beginning of the Day

Enrolment No.95.2.2.2.1.95.7. Serial No. ......... 62,07/........ इन्दिरा गांधी राष्ट्रीय मुक्त विश्वविद्यालय **INDIRA GANDHI NATIONAL OPEN UNIVERSITY** 

उत्तीर्ण करने के उपरान्त कम्प्यूटिंग में प्रमाण-पत्र प्रदान किया जाता है।

having pursued the prescribed course of study and passed **Certificate in Computing.** 

> WS Tetre कल सचिव

Registrar

नई दिल्ली New Delhi दिनाक Date & 7:05

In 2005 I pursued the 6 months course CIC -Certificate in Computing and passed the exam in June 2005 and joined MCA in IGNOU. After one year I left the plan to pursue MCA as it was not convenient for me to do it along with my job

## Some of my projects  $\frac{1}{2}$ .

- 1. C programme -for Linear equation solving
- 2. Student Performance analysis-excel
- 3. Mess management –excel
- 4. Inter house Quiz programme-VB
- 5. GeoGebra applets
- 6. Maths site web portal
- 7. Geometric Constructions by Robocompass
- 8. YouTube Lessons

# To solve LE –c programme -

#### BENTECH Presents...

Solving a LINEAR EQUATION in TWO Variables An equation of the form ax+by+c=0 or ax+by=d where a and  $b$  are non zeros is called a LINEAR EOUATION in TWO Variables **Now to solve such equations** ve consider the first form f you take the second form plz enter c=-d, that's all!

For the convenience of plotting solutions on Graph Sheet ve'll consider only integer values for x and y

Enter the value of  $a = 1$ Enter the value of  $b = 2$ Enter the value of  $c = 3$ 

Your Equation is :

 $(1)$ x+ $(2)$ y+ $(3)$ = $\theta$ 

```
-(1x + 3)where y = --------------
     \overline{2}
```
Press 1 or 2 as per your choice

1. Yes, Let me try first !

2. Excuse me! I would like to get solutions !

1. Yes, Let me try first ! 2. Excuse me! I would like to get solutions ! Plz specify range of x in which you want solutions Example: Values of x from (-5) to 7. Here upper range of  $x$  is  $7$  and lower range is  $(-5)$ Input Upper Range for x=10 Input Lower Range for x=-10 Solutions are:

x=-9  $y=3$  $x = -7$  $y=2$  $x = -5$  $y=1$  $x = -3$  $y = \theta$  $x = -1$  $y = -1$  $x=1$  $y = -2$  $x=3$  $y = -3$  $x=5$  $y = -4$  $x=7$  $y = -5$  $x=9$  $V = -6$ Thank U for using BENTECH...-Benny Varghese

### Performance Analysis -using Excel

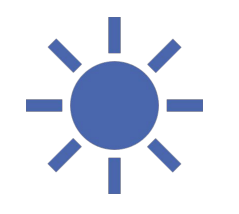

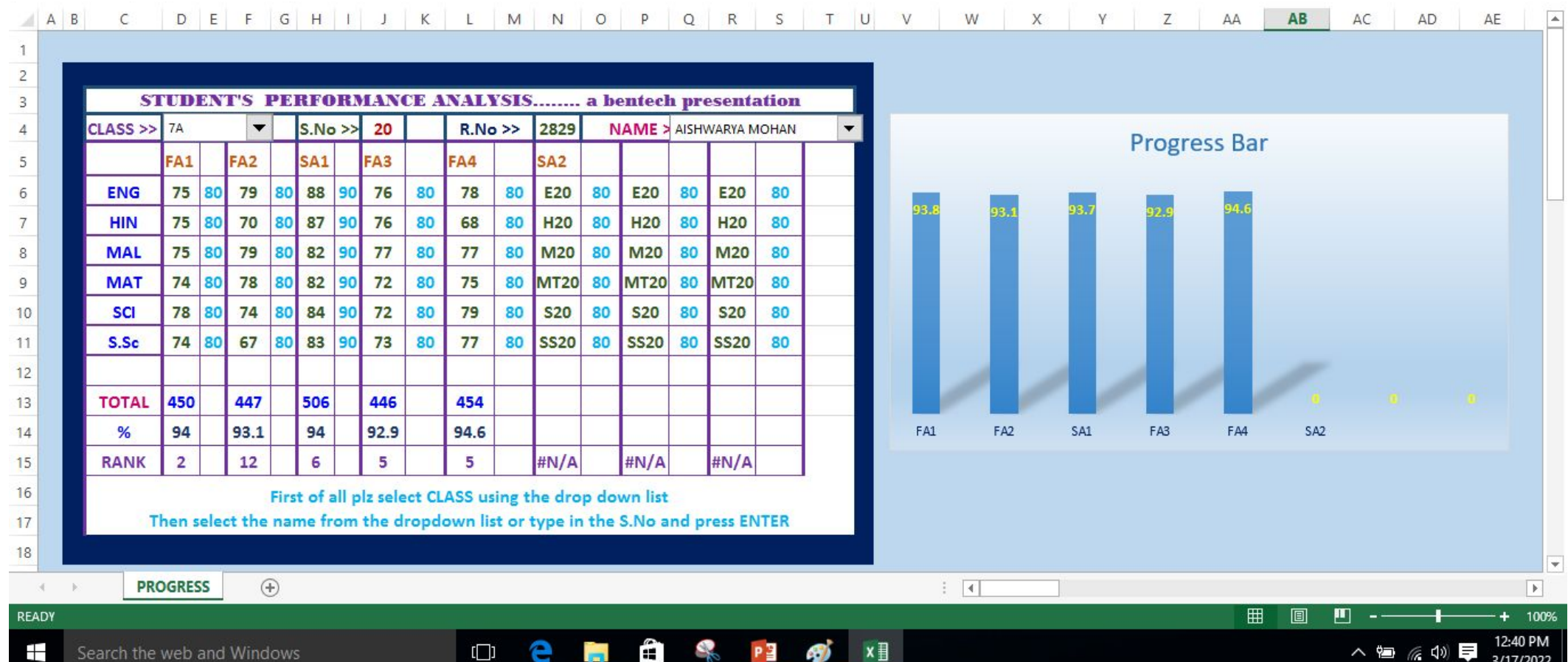

### Performance Analysis -using Excel

![](_page_13_Picture_1.jpeg)

![](_page_13_Figure_2.jpeg)

#### $\frac{1}{\sqrt{2}}$ Performance Analysis -using Excel

![](_page_14_Picture_9.jpeg)

### QUIZ PROGRAMME -VB

![](_page_15_Picture_1.jpeg)

![](_page_15_Picture_2.jpeg)

### QUIZ PROGRAMME -VB

the control of the control of the con-

![](_page_16_Figure_1.jpeg)

![](_page_16_Figure_2.jpeg)

### Binary Telegraph

![](_page_17_Picture_1.jpeg)

#### Binary Telegraph (to go Beyond Text Book)

![](_page_17_Figure_3.jpeg)

### Happy New Year

carry out the process untill you get five numbers. For your surprise, their sum will

always be ......???

![](_page_18_Picture_1.jpeg)

![](_page_18_Figure_2.jpeg)

a project by **Benny Varghese PGT Maths JNV Pathanamthitta** 

### Function Machine

![](_page_19_Picture_1.jpeg)

![](_page_19_Figure_2.jpeg)

### Minimum distance

![](_page_20_Picture_1.jpeg)

Gun Point Maxima and Minima >>>

![](_page_20_Figure_3.jpeg)

### Conic Sections

![](_page_21_Picture_1.jpeg)

![](_page_21_Figure_2.jpeg)

### Line in space

![](_page_22_Picture_1.jpeg)

![](_page_22_Figure_2.jpeg)

### Skew Lines

![](_page_23_Picture_1.jpeg)

![](_page_23_Figure_2.jpeg)

# Plotting Coordinates

![](_page_24_Picture_6.jpeg)

![](_page_25_Picture_0.jpeg)

![](_page_25_Picture_1.jpeg)

![](_page_25_Figure_2.jpeg)

### Missing Square !

![](_page_26_Picture_1.jpeg)

![](_page_26_Figure_2.jpeg)

# Magic Sum -

![](_page_27_Picture_1.jpeg)

✓

 $\checkmark$ 

![](_page_27_Figure_2.jpeg)

![](_page_27_Picture_3.jpeg)

![](_page_27_Picture_4.jpeg)

![](_page_27_Picture_5.jpeg)

![](_page_27_Picture_6.jpeg)

--------24566

![](_page_27_Picture_8.jpeg)

My First Number

Your First Number (4 digits)

Your Second Number (4 Digits)

Your third Number (4 Digits)

We are going to add 5 numbers each having **FOUR digits** Three NUMBERS will be yours and only two mine Check the boxes to enter your numbers And I give you permission to check the boxes for my numbers also Isn't it intersting ??? Just after entering your FIRST number the sum of all the FIVE numbers will be given even before other FOUR numbers are decided"" Enjoy

![](_page_27_Picture_10.jpeg)

 $\overline{\mathbb{L}}$ 

### Ramanujan square for any DOB

![](_page_28_Picture_1.jpeg)

RAMANUJAN MAGIC SQUARE for your DOB

![](_page_28_Picture_21.jpeg)

Enter your DOB in the boxes and move the slider button to see the mysteries packed with your DOB -Bentech

![](_page_29_Figure_0.jpeg)

### Help me reach my house

![](_page_30_Picture_1.jpeg)

![](_page_30_Figure_2.jpeg)

### Help me reach my house

![](_page_31_Picture_1.jpeg)

![](_page_31_Figure_2.jpeg)

# Box having Maximum Volume

![](_page_32_Figure_1.jpeg)

### Maths Cricket

![](_page_33_Picture_1.jpeg)

![](_page_33_Figure_2.jpeg)

![](_page_34_Figure_0.jpeg)

![](_page_34_Picture_1.jpeg)

![](_page_34_Figure_2.jpeg)

### Maths Cricket

![](_page_35_Picture_1.jpeg)

![](_page_35_Figure_2.jpeg)

![](_page_36_Picture_0.jpeg)

### Thank you.

![](_page_36_Picture_2.jpeg)